## **Kako objaviti Ispravak objave?**

## **Otvaranje postupka**

Odaberete postupak kojeg želite ispraviti ("Postupci" -> "Moji postupci" -> označite/zasivite postupak -> "Detalji").

Nakon učitavanja postupka odaberete "Ispravak postupka" **kao što je prikazano na slici** nakon čega će se otvoriti koraci za unos ispravka.

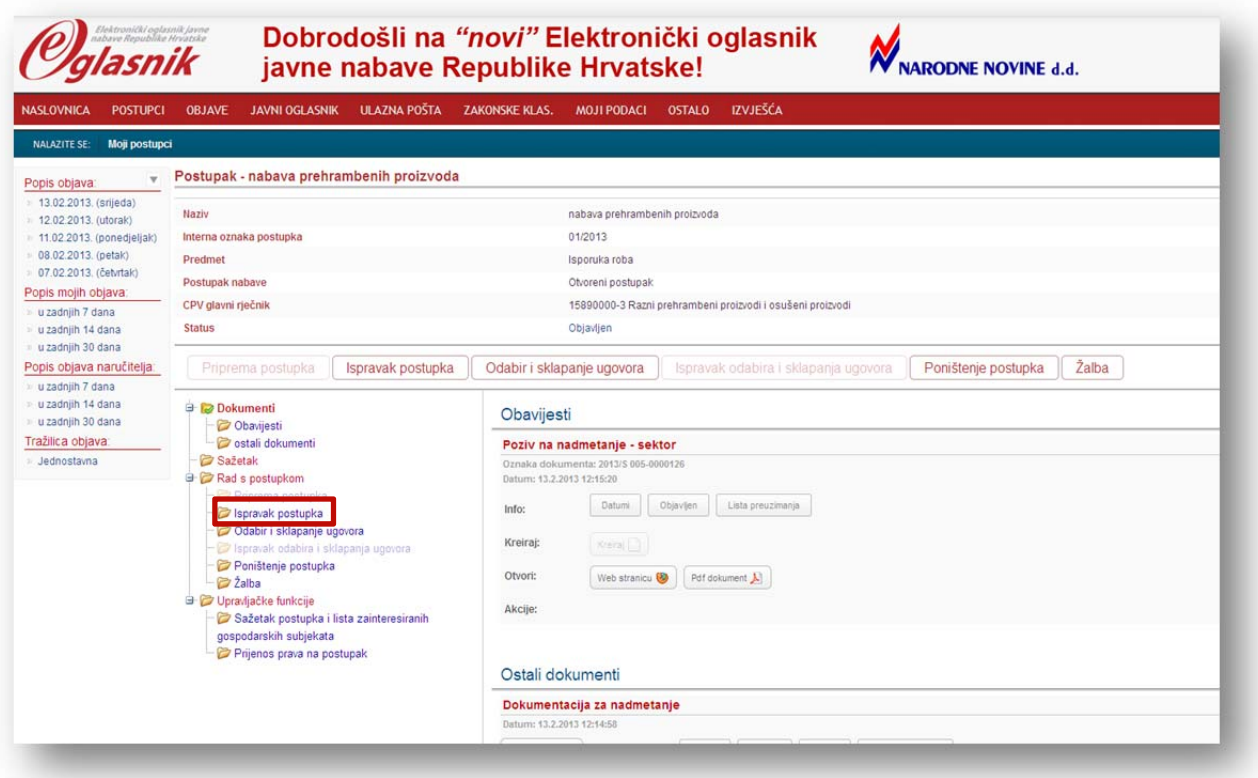

Ispravak obrasca objave (npr. "Poziva na nadmetanje") objavljuje se u standardnom obrascu "Obavijesti o dodatnim informacijama, poništenju postupka ili ispravku".

## **Postupak objavljivanja ispravka možemo svesti na 5 osnovnih koraka:**

- 1. ispravak i/ili dopuna informacija u postupku **(točka 1. na slici)**
- 2. označavanje vrste promjene **(točka 2. na slici)**
- 3. provjera jesu li svi ispravljeni podaci u postupku automatski povučeni u polja predviđena za ispis u obrascu **(točka 3. na slici).** U slučaju da nisu, obavezno ih je ručno dodati, kako bi se objavili na odgovarajući način odnosno u skladu sa standardnim obrascima Europske unije.
- 4. eventualna izmjena dokumentacije za nadmetanje/priloga **(točka 4. na slici)**
- 5. kreiranje obrasca objave, provjera ispravnosti unešenih podataka i slanje na objavljivanje **(točka 5. na slici).**

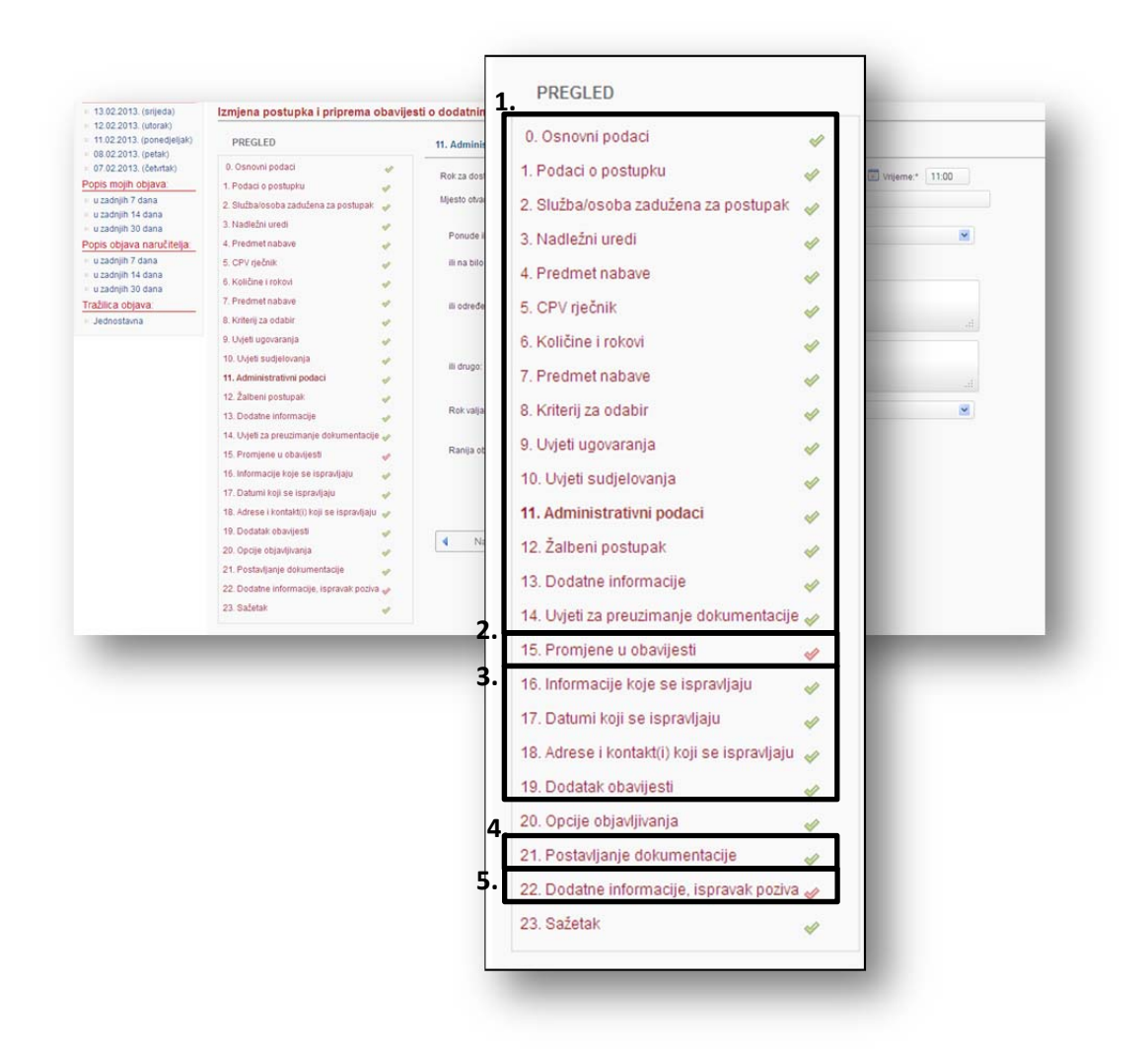

Podatke prvo ispravljate i/ili dopunjavate u samom postupku:

- od 0. do 14. koraka (u otvorenom postupku, ispravak Poziva na nadmetanje),
- od 0. do 16. koraka (u ograničenom postupku, pregovaračkom s prethodnom objavom i natjecateljskom dijalogu, ispravak Poziva na nadmetanje),
- od 1. do 7. koraka (u pregovaračkom postupku bez prethodne objave, uslugama iz Dodatka II.B i izuzeću od primjene ZJN‐a, ispravak Obavijesti o sklopljenim ugovorima)!

Za kretanje između koraka koristite opcije "Dalje", "Spremi i dalje" i "Natrag".

**U koraku "Promjene u obavijesti"** označavate vrstu promjene

- u osnovnoj objavi,
- u dokumentaciji za nadmetanje ili
- oboje.

**U koracima "Informacije koje se ispravljaju" i "Datumi koji se ispravljaju"** sustav, kao pomoć, automatski povlači većinu ispravljenih informacija na način kako je propisano u obrascu:

- mjesto na kojem se nalazi tekst/datum(i) koji se ispravlja(ju),
- umjesto,
- glasi.

**Vrlo je važno provjeriti jesu li povučene sve prethodno ispravljene informacije.** U slučaju da nisu, obavezno ih je ručno dodati, kako bi se objavili na odgovarajući način odnosno u **skladu sa standardnim obrascima!**

Ako ste ispravljali informacije vezane za adresu i/ili osobu za kontakt ispravak upisujete u koraku "Adrese i kontakt(i) koji se ispravljaju".

**U koraku "Postavljanje dokumentacije"** možete izmijeniti dokumentaciju za nadmetanje i priloge. Izmjene su vidljive odmah nakon spremanja. Obavijest o izmjeni šalje se e‐poštom svim preuzimateljima.

**Ako mijenjate samo priložene dokumente, a ne objavljujete standardan obrazac "ispravka" objave, izmjenu možete izvršiti u "Pregledu postupka" u rubrici "Dokumenti" koristeći opciju "Dodaj dokument".**

**U koraku "Dodatne informacije, ispravak poziva"** kreirate obrazac objave, provjeravate ispravnost unesenih podataka i šaljete standardni obrazac na objavu.